# Creating a New CDX Account to Access NETSEWEROVERFLOW (Rev. 11/28/23)

**Overview**: If you do not have an existing Central Data Exchange or "CDX" account, then you will need to register/create a new account and add the NeT program service to it. Please follow the step-by-step instructions below to create your CDX account.

#### TO CREATE A NEW CDX ACCOUNT

- 1. Go to https://cdx.epa.gov
- 2. Click on **Register with CDX**
- 3. Read and agree to Terms and Conditions and click Proceed

✓ I am the original registrant and owner of the User ID requested

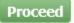

- 4. Type NeT into the Active Program Services List box
- 5. Click on the NeT: NPDES eReporting Tool box to see all NeT options

4. Confirmation

**Register with CDX** 

Begin typing a program service name or related keywords to filter the list of available services (e.g., air quality system, AQS, or Clean Air Act).

| Net                                                      | × |
|----------------------------------------------------------|---|
| IEPB: Exchange Network Grant Semi-Annual Reporting Forms | ; |
| NeT: NPDES eReporting Tool (8)                           |   |
| NetDMR: Network Discharge Monitoring Report (38)         |   |

### Cancel

Active Program Services List

#### 6. Select NETSEWEROVERFLOW: NeT - Sewer Overflow and Bypass Reporting from available program services

Back Cancel

7. Select User Role by clicking the drop-down symbol

| Home                                                                           | About                    | Recent A | nnouncements   | Terms and Conditions        | FAQ | Help | Virtual As |  |  |
|--------------------------------------------------------------------------------|--------------------------|----------|----------------|-----------------------------|-----|------|------------|--|--|
| CDX Core CDX Registration                                                      |                          |          |                |                             |     |      |            |  |  |
| 1. Program Service 🗸 $>$ 2. Role Access $>$ 3. User and Organization $>$ 4. Co |                          |          |                |                             |     |      |            |  |  |
|                                                                                |                          |          |                |                             |     |      |            |  |  |
| Regi                                                                           | Registration Information |          |                |                             |     |      |            |  |  |
| Progr                                                                          | am Service               | e        | NeT - Sewer Ov | erflow and Bypass Reporting | J   |      |            |  |  |
| Role                                                                           |                          |          | Not selected   |                             |     |      |            |  |  |
|                                                                                |                          |          |                |                             |     |      |            |  |  |

Select a role from the drop down list and provide any required additional information, if applicable.

| Select Role         | ~                               |
|---------------------|---------------------------------|
| Request Role Access | Preparer<br>Signatory<br>Cancer |

#### Available Roles:

**Signatory** Individual who is authorized under 40 CFR 122.22 to sign/certify application submissions and/or program reports to RIDEM or needs to manage facility user permissions.

**Preparer**: Individual who will be viewing and editing data, but who is not authorized to sign/certify applications and/or program reports under 40 CFR 122.22.

- 8. Create a User ID and Password (a user ID can never be changed) and Enter your Personal Information (all boxes with an asterisk \* must be filled in)
  - a. Ensure that your First Name and Last Name are your legal names (e.g. Robert instead of Bob)
  - b. User ID must be at least 8 characters, it cannot contain spaces but can include the use of period (.), hyphen (-), underscore (\_), and at (@) special characters
  - c. Password must be unique; be at least 8 characters; contain a number; and contain at least one capital letter.
     <u>You will need to update it every 90 days (or when you sign in if the 90 day timeframe has lapsed)</u>

| Home About Re                                | ant Announcements Terms and Conditions FAQ Help Virtual Assistant                                                                                                    |
|----------------------------------------------|----------------------------------------------------------------------------------------------------|
| CDX Core CD                                  | Registration 🛎 Contact U:                                                                                                    |
| 1. Program Service                           | 2. Role Access 🗸 🔰 3. User and Organization 🔰 4. Confirmation                                                                                                    |
|                                              |                                                                                                    |
| Registration Inform                          | tion                                                                                                    |
| Program Service                              | NeT - Sewer Overflow and Bypass Reporting                                                                                                    |
| Role                                         | Signatory                                                                                                    |
|                                              | registering for requires additional proof of identity. Later in the registration process you will be given the<br>ds, an identity proofing service. LexisNexis will pull your first, middle and last name exactly as it is |
| Part 1: User Inform                          | on                                                                                                    |
| option to use LexisN<br>entered on this page |                                                                                                    |
| User ID *                                    |                                                                                                    |
| Title *                                      | Mr 👻                                                                                                    |
| First Name *                                 |                                                                                                    |
| Middle Initial                               |                                                                                                    |
| Last Name *                                  |                                                                                                    |
| Suffix                                       | -Please Select- 🗸                                                                                                    |
| Password *                                   |                                                                                                    |
| Re-type Password                             | 4                                                                                                    |

- 9. Select and Answer 3 security questions
  - a. Save your answers in a secure way. These security questions are used to help change your password and manage your user account (answers are case sensitive)

| Security Question 1 * | -Please Select-                                                                                                    | ~                                                                                                   |
|-----------------------|----------------------------------------------------------------------------------------------------|----------------------------------------------------------------------------------------------------|
| Security Answer 1 *   |                                                                                                    |                                                                                                    |
| Security Question 2 * | -Please Select-                                                                                                    | ~                                                                                                   |
| Security Answer 2 *   |                                                                                                    |                                                                                                    |
| Security Question 3 * | -Please Select-                                                                                                    | ~                                                                                                   |
| Security Answer 3 *   |                                                                                                    |                                                                                                    |
| □ Show Passwords and  | Answers                                                                                                    |                                                                                                    |
|                       | Security Answer 1 *<br>Security Question 2 *<br>Security Answer 2 *<br>Security Question 3 *<br>Security Answer 3 * | Security Answer 1 * Security Question 2 * Security Answer 2 * Security Question 3 * -Please Select- |

10. Enter your Organization Name and click **Search** 

| art 2: Organization Info              |        |
|---------------------------------------|--------|
| Environmental Management              | Search |
| Enter organization or organization ID |        |

a. <u>If your organization can not be found</u>, you may request to add it by selecting "request that we add your organization" and filling out the organization information and selecting **Submit Request for Access**. Otherwise, skip to step 11.

| Part 2: Organization Info                                |                     |         |      |       |
|----------------------------------------------------------|---------------------|---------|------|-------|
| Environmental Managemer<br>Enter organization or organiz |                     |         |      |       |
| Organization ID                                          | Organization Name   | Address | City | State |
| No data was found match                                  | ning your criteria. |         |      |       |
|                                                          |                     |         |      |       |

Can't find your organization? Use advanced search or request that we add your organization.

| Part 2: Organization Info |                           |
|---------------------------|---------------------------|
| Organization Name *       | RIDEM                     |
| Country *                 | UNITED STATES             |
| Mailing Address *         | 235 Promenade Street      |
| Mailing Address 2         |                           |
| City *                    | Providence                |
| State *                   | Rhode Island 🗸            |
| ZIP/Postal Code *         | 02903                     |
| Email *                   | crystal.charbonneau@dem.  |
| Re-enter Email *          | crystal.charbonneau@dem.  |
| Phone Number *            | (401) 222-4700            |
| Phone Number Ext          |                           |
| Fax Number                |                           |
| Back to Search Results    | Submit Request for Access |

## 11. Select your organization ID

| Organization<br>ID | Organization Name                                                                                 | Address                                                        | City         | State | ZIP<br>Code    |
|--------------------|---------------------------------------------------------------------------------------------------|----------------------------------------------------------------|--------------|-------|----------------|
| <u>25306</u>       | Alabama Department of<br>Environmental Management                                                 | P.O. Box 301463                                                | Montgomery   | AL    | 36130-<br>1463 |
| 25329              | Rhode Island Department of<br>Environmental Management                                            | 235 Promenade<br>Street                                        | Providence   | RI    | 02908-<br>5767 |
| <u>25342</u>       | Indiana Department of Environmental<br>Management                                                 | Indiana<br>Government<br>Center North<br>100 N. Senate<br>Ave. | Indianapolis | IN    | 46204          |
| <u>33620</u>       | RI Dept. of Environmental<br>Management, Division of Agriculture<br>& Resource Marketing Room 370 | 235 Promenade<br>Street                                        | Providence   | RI    | 02908-<br>5767 |
| <u>33756</u>       | RI Dept. of Environmental<br>Management, Division of Agriculture<br>& Resource Marketing Room 370 | 235 Promenade<br>Street                                        | Providence   | RI    | 02908-<br>5767 |

Fill out Organization Contact Information and click **Submit Request for Access**. This should be the contact information you are using to create your CDX account.

| Part 2: Organization Info                                                                                       |                          |  |  |  |  |  |
|----------------------------------------------------------------------------------------------------|--------------------------|--|--|--|--|--|
| Rhode Island Department of Environmental Management<br>235 Promenade Street<br>Providence, RI, US<br>02908-5767 |                          |  |  |  |  |  |
| Email *                                                                                                    | crystal.charbonneau@dem. |  |  |  |  |  |
| Re-enter Email *                                                                                                | crystal.charbonneau@dem. |  |  |  |  |  |
| Phone Number *                                                                                                  | (401) 222-4700           |  |  |  |  |  |
| Phone Number Ext                                                                                                |                          |  |  |  |  |  |
| Fax Number                                                                                                    |                          |  |  |  |  |  |
| Wrong organization information? Back to Search Results, Use ad-                                                 |                          |  |  |  |  |  |

a. You should receive an email from helpdesk@epacdx.net with either a link you can click or a code you can copy and paste into the screen to activate your account.

You have successfully created an account with the EPA Central Data Exchange (CDX). In order to complete your registration and begin using the system, you will need to confirm your account bycompleting either of the following options:

Submit Request for Access

| <ul> <li>a) Click the following link.</li> <li>be broken, please copy ar</li> </ul>                               |                                                                                                    |                    |                                               | re selected during the registration proces  | s. <u>https://test.ep</u> | pacdx.net/Reg  | istration/EmailValidation?code= | EddIAemnUJCD: If you click the link and it appears to |
|----------------------------------------------------------------------------------------------------|----------------------------------------------------------------------------------------------------|--------------------|-----------------------------------------------|---------------------------------------------|---------------------------|----------------|---------------------------------|-------------------------------------------------------|
| b) In your existing browse                                                                                        | window, copy and                                                                                                    | paste the followin | g code into the "Code" field on the web pag   | ge <mark>: Fd4IAemnUjCb</mark>              |                           |                |                                 |                                                       |
| Once you have successfu                                                                                           | ly logged into your                                                                                                    | account, you may   | be required to provide additional information | on. Any additional information will need to | be completed b            | before you are | able to access your Program S   | ervice.                                               |
| Monday through Friday fro                                                                                         | Please do not respond to this message. If you have questions concerning this message, you may contact CDX Help Desk by email at <u>helpdesk@epacck net</u> or by calling the CDX Technical Support Staff through our toll free telephone support on 888-890-1995,<br>Monday through Friday from 8:00 am to 6:00 pm ET. For International callers, the CDX Help Desk can also be reached at (970) 494-5500 or you may contact the CDX Helpdesk <u>https://test.epacck.net/Chat</u> . The CDX Helpdesk Chat service is available during our<br>regular open hours of Monday through Friday, 8:00 am to 6:00 pm ET.FDT. |                    |                                               |                                             |                           |                |                                 |                                                       |
| CDX Registration Homepa<br>https://test.epacdx.net                                                                | ige                                                                                                    |                    |                                               |                                             |                           |                |                                 |                                                       |
| If you use th                                                                                                    | ie code,                                                                                                    | Enter              | the code and Clic                             | k Create Accour                             | t                         |                |                                 |                                                       |
|                                                                                                    | Home                                                                                                    | About              | Recent Announcements                          | Terms and Conditions                        | FAQ                       | Help           | Virtual Assistant               |                                                       |
|                                                                                                    | CDX                                                                                                    | Confir             | mation                                        |                                             |                           |                |                                 | Contact U                                             |
| 1. Program Service $\checkmark$ 2. Role Access $\checkmark$ 3. User and Organization $\checkmark$ 4. Confirmation |                                                                                                    |                    |                                               |                                             |                           |                |                                 |                                                       |

| A few more steps                                                                                                    |
|----------------------------------------------------------------------------------------------------|
| You will soon receive an email confirmation message at [ridemtesting123@gmail.com] with a validation code. Enter the validation code below or follow the link provided in the email to activate your user account. Resend validation code |
| User ID: RIDEMTESTING123                                                                                                    |
| Code:                                                                                                    |
| Create Account Return to CDX Home                                                                                                    |

At this stage, Preparers are finished creating their CDX account and should be able to see an active NETSEWEROVERFLOW program service with their role listed in blue underlined text (hyperlinked). Clicking on the hyperlinked role will open the NETSEWEROVERFLOW program.

| 8 | NETSEWEROVERFLOW: NeT - Sewer Overflow | Preparer |
|---|----------------------------------------|----------|
|   | and Bypass Reporting                   |          |

For Signatory role there are still a few more steps to take to complete your CDX account set up

12. You now need to authenticate your identity via an Electronic Signature Agreement (ESA). <u>Please perform Identity</u> <u>Proofing electronically</u> by filling in the required fields with your *personal* information (rather than facility) and selecting **Proceed With Verification.** The data within this screen is not collected or stored and the information will be discarded once your identity has been authenticated.

|                                                  | a are registering for requires additional proof of identity. Identity veril<br>afficient identity information in order to conduct business safely and s |
|--------------------------------------------------|----------------------------------------------------------------------------------------------------|
|                                                  | service for immediate access to your program service or to print and                                                                                    |
| Mail to the U.S.                                 | Environmental Protection Agency. Note: Additional LexisNexis® Info                                                                                      |
| LexisNexis® Ins                                  | tant ID                                                                                                    |
| ECNISINCAIS() 1113                               |                                                                                                    |
| Legal Name                                       |                                                                                                    |
| Crystal                                          | M Charbonneau                                                                                                    |
| Home Address                                     |                                                                                                    |
| 123 Test                                         |                                                                                                    |
|                                                  |                                                                                                    |
| Address Line 2                                   |                                                                                                    |
| Test                                             | Rhode Islar 🗸 00000                                                                                                    |
| reac                                             |                                                                                                    |
| icst.                                            |                                                                                                    |
|                                                  | nal Phone                                                                                                    |
|                                                  |                                                                                                    |
| Home or Person                                   |                                                                                                    |
| Home or Perso<br>Home or Person<br>Date of Birth |                                                                                                    |
| Home or Perso<br>Home or Person<br>Date of Birth | al Phone                                                                                                    |

a. <u>(Not Recommended)</u> If you choose paper Identity Proofing (by selecting Paper verification, or by Failing identity proofing), your ESA will appear and you need to print, sign, and mail it to the NPDES E-Reporting Processing Center address listed on the paper ESA. *Note: The paper ESA must be received and approved before you can access NETSEWEROVERFLOW. This process can take many weeks.* 

|                                                                                                    | ion: Additional Verification                                                                                                    | Logged in as RIDENTESTING123 (Log.or                              |
|----------------------------------------------------------------------------------------------------|----------------------------------------------------------------------------------------------------|-------------------------------------------------------------------|
| Identity Verification $\checkmark$                                                                          | 2. ESA                                                                                                    |                                                                   |
| ow or contact the CDX He                                                                                    |                                                                                                    | the paper Electronic Signature Agreement                          |
| per CDX Electronic                                                                                          | Signature Agreement                                                                                                    |                                                                   |
|                                                                                                    | nt (ESA) is an agreement between yourself and CDX that will authorize<br>agreement below. Once the ESA has been signed, you will be authorize<br>see contact the <u>CDX Halp Desk</u> .                                                                                                    |                                                                   |
|                                                                                                    |                                                                                                    |                                                                   |
|                                                                                                    |                                                                                                    |                                                                   |
|                                                                                                    | U.S. Environmental Protection Ag<br>ELECTRONIC SIGNATURE AGRE                                                                                                    |                                                                   |
|                                                                                                    |                                                                                                    | EMENT                                                             |
|                                                                                                    | ELECTRONIC SIGNATURE AGRE                                                                                                    | EMENT<br>tion Agency (EPA) to sign electronic documents           |
|                                                                                                    | ELECTRONIC SIGNATURE AGRE<br>gnature credential issued by the U.S. Environmental Protec<br>bata Exchange (CDX), and as a representative for:                                                                                                    | EMENT<br>tion Agency (EPA) to sign electronic documents<br>mation |
| ubmitted to EPA's Central E                                                                                 | ELECTRONIC SIGNATURE AGRE<br>gnature credential issued by the U.S. Environmental Protec<br>ara Exchange (CDX), and as a representative for:<br>Electronic Signature Holder Company Info                                                                                                    | EMENT<br>tion Agency (EPA) to sign electronic documents<br>mation |
| ubmitted to EPA's Central E<br>Organization Name:<br>Address:<br>City, State, Zip:                          | ELECTRONIC SIGNATURE AGRE<br>gnature credential issued by the U.S. Environmental Protec-<br>bata Exchange (CDX), and as a representative for:<br>Electronic Signature Holder Company Info<br>Rhode Island Department of Environmental Mani                                                                             | EMENT<br>tion Agency (EPA) to sign electronic documents<br>mation |
| ubmitted to EPA's Central E<br>Organization Name:<br>Address:<br>City, State, Zip:<br>Province:             | ELECTRONIC SIGNATURE AGRE<br>gnature credential issued by the U.S. Environmental Potest<br>and Exchange (CDX), and a a septementarity for<br>Rhode Island Department of Environmental Mana<br>235 Pomenade Street<br>Providence, RI 03508-5767                                                                         | EMENT<br>tion Agency (EPA) to sign electronic documents<br>mation |
| ubmitted to EPA's Central I<br>Organization Name:<br>Address:<br>City, State, Zip:<br>Province:<br>Country: | ELECTRONIC SIGNATURE AGRE<br>gature credential issued by the U.S. Environmental Protec-<br>tata Exchange (CDX), and as a representative for:<br>Electronic Signature Holder Company Info<br>Rhode Island Department of Environmental Mani<br>235 Promensade Street                                                     | EMENT<br>tion Agency (EPA) to sign electronic documents<br>mation |
| ubmitted to EPA's Central E<br>Organization Name:<br>Address:<br>City, State, Zip:<br>Province:             | ELECTRONIC SIGNATURE AGRE<br>gnature credential issued by the U.S. Environmental Potest<br>and Exchange (CDX), and a a septementarity for<br>Rhode Island Department of Environmental Mana<br>235 Pomenade Street<br>Providence, RI 03508-5767                                                                         | EMENT<br>tion Agency (EPA) to sign electronic documents<br>mation |
| ubmitted to EPA's Central I<br>Organization Name:<br>Address:<br>City, State, Zip:<br>Province:<br>Country: | ELECTRONIC SIGNATURE ACRE<br>gather crederial inder by the 152 structure fail<br>to Exchange (CDX), and as a representative for the<br>Electronic Signature Holder Compare Infor<br>Rodo Hund Department of Environmental Mans<br>255 Promenade Street<br>Providence, RI 02006-3787<br>US                              | EMENT<br>tion Agency (EPA) to sign electronic documents<br>mation |
| organization Name:<br>Address:<br>City, State, Zip:<br>Province:<br>Country:<br>Phone Number:               | ELECTRONIC SIGNATURE AGRE<br>gnature credential issued by the U.S. Environmental Potest<br>and Exchange (CDX), and a a septemetative for .<br>Electronic Signature Holder Company Info<br>Rhode Island Department of Environmental Mana<br>23.9 Forensated Street<br>Providence, RI 03508-5767<br>US<br>(401) 222.4700 | EMENT<br>tion Agency (EPA) to sign electronic documents<br>mation |

- 13. Once you fill in all the fields, check the box to agree to the Electronic Signature Agreement and click Verify and Sign
- 14. Once you pass Identity Proofing, Signatory roles will also be required to select 5 additional signatory questions and answers to setup an electronic signature save your answers in a secure way. These questions will be used to validate your signature on all submissions through CDX.

| CDX: Central Data Exchange                                                                                                    | Contact Us<br>Logged in as TESTPERMSIG (Log out) |
|----------------------------------------------------------------------------------------------------|--------------------------------------------------|
| CDX Registration: Additional Verification                                                                                           |                                                  |
| You are registered for a program that requires signature questio<br>answers. The questions that you select should be questions that |                                                  |
| Select 5 Signature Questions and Answers                                                                                            |                                                  |
| v                                                                                                    |                                                  |
| ×                                                                                                    |                                                  |
| ~                                                                                                    |                                                  |
| ~                                                                                                    |                                                  |
| ×                                                                                                    |                                                  |
| Save Answers                                                                                                    |                                                  |

You are now done and will be directed to your MyCDX Home Page. Clicking on the hyperlinked role will open the NETSEWEROVERFLOW program. If the link in your role is inactive (i.e., nothing happens when you click on it) please contact the NPDES eReporting Help Desk.

| 8 | NETSEWEROVERFLOW: NeT - Sewer Overflow | <u>Signatory</u> |
|---|----------------------------------------|------------------|
|   | and Bypass Reporting                   |                  |

Additional information about CDX and NeT can be found by clicking on the following link to the NeT Support Portal - <u>https://usepa.servicenowservices.com/oeca\_icis?id=net\_homepage</u>

Questions about CDX and NETSEWEROVERFLOW should be directed to the NPDES E-Reporting HelpDesk (<u>NPDESeReporting@epa.gov</u> or 1-877-227-8965). You can also send an email to <u>crystal.charbonneau@dem.ri.gov</u>

If your CDX account is locked or your first/last name has changed, please contact the CDX Help Desk (<u>helpdesk@epacdx.net</u> or 888-890-1995).